## Sherpath: Performance Reports and **Analytics - Simulation Assignments**

**NOTE:** Depending upon the Sherpath collection you are using, the modules will be arranged either by topics or by book chapters.

## **Performance Reports and Analytics – Simulation Assignments**

- 1. First, access Sherpath from your course.
- 2. On the Home page, use the calendar icon in the upper-right corner to navigate to the week

when the Simulation assignment was due.

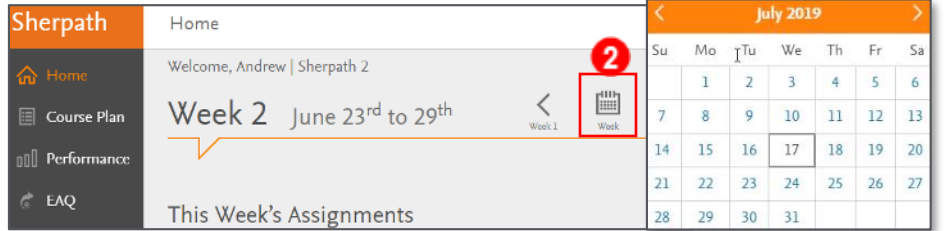

- 3. The Simulation will be listed under the Assignments list near the top of the page.
- 4. To the right of the assignment, you will see a number indicating the number of students who have not completed the assignment.
- 5. To the far right, you will see an icon to access the assignment's Performance Report. **NOTE:** The icon will be grey until the due date passes. Once the due date passes, the icon turns blue. The report is now available, and the icon will become active. Click the **Chart Icon** to be taken to the Simulation assignment Performance Report.

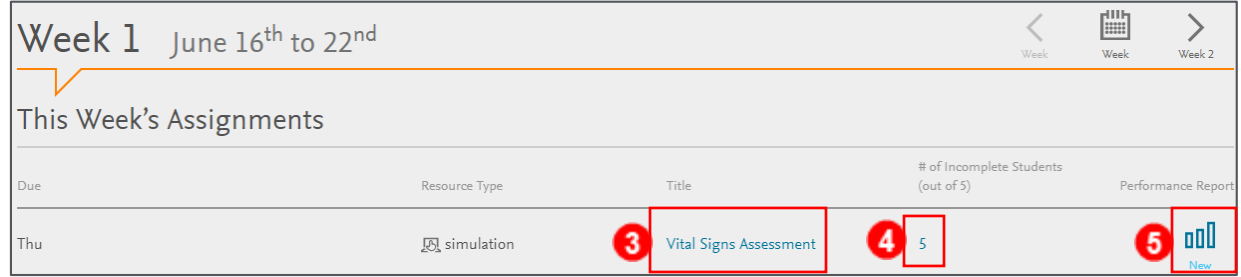

6. At the top of the Performance Report, you can see how many students have completed the

Simulation.

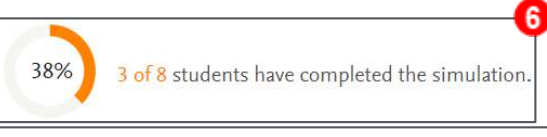

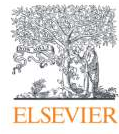

## Sherpath: Performance Reports and Analytics – Simulation Assignments

7. The Performance Report will list any students that haven't completed the Simulation.

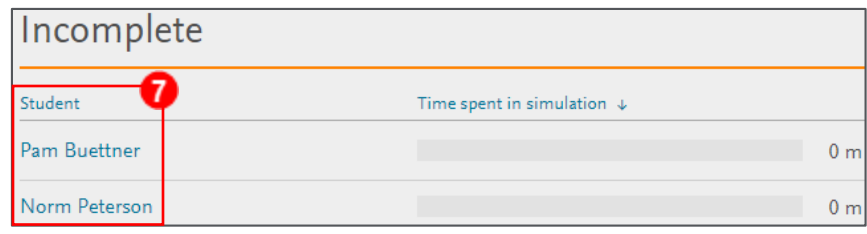

- 8. Scrolling down, individual students will be listed. You will see the students' names, what percentage of actions were performed correctly, their submission time, and the amount of time spent on the Simulation assignment. This list can be sorted by any of these four categories.
- 9. At the bottom of the page, there is an Actions section. The Actions can be sorted alphabetically, by category, or by percentage of the class that performed the action correctly.

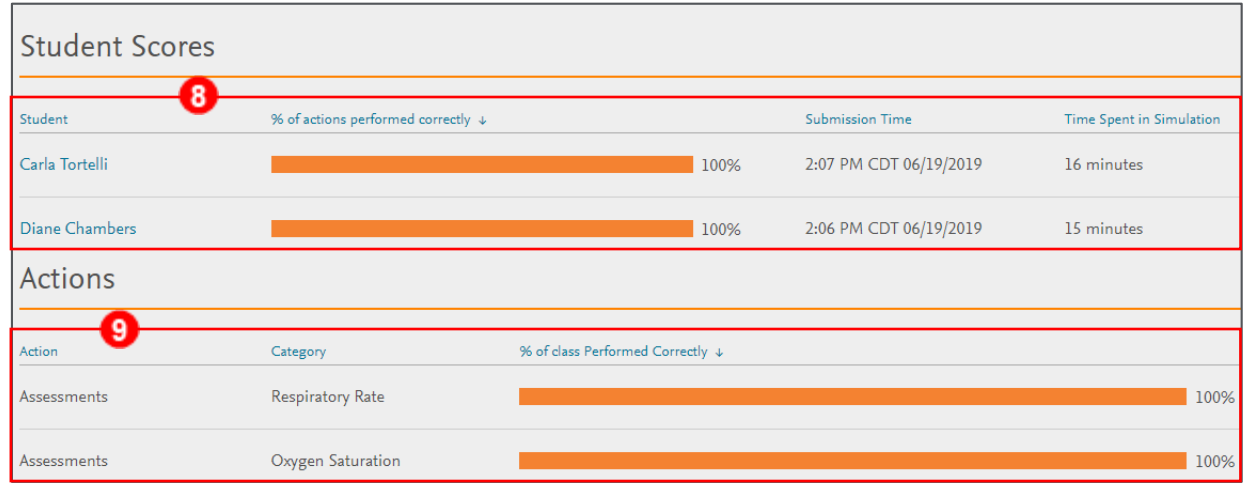

10. You can also get to the Simulation assignment Performance Report by clicking on the

**Performance** tab in the left menu, selecting the week that Skill assignment was due from the drop-downs, and then clicking on the **Simulations** tab.

11. Here, you can click on the **Chart Icon** underneath the Report column to see the Performance Report for that Simulation assignment.

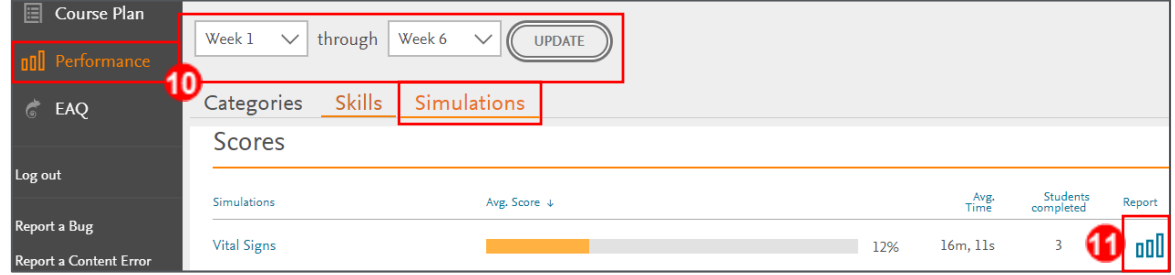

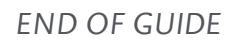

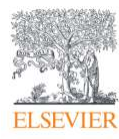